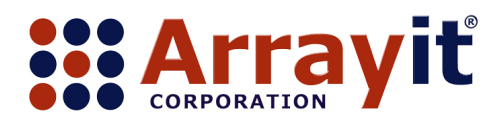

Arrayit Corporation (ARYC) Phone 408.744.1331 927 Thompson Place FAX 408.744.1711 Sunnyvale, CA 94085 Email arrayit@arrayit.com<br>USA Web www.arrayit.com

Web www.arrayit.com

## **Arrayit TrayMix™ S4 Microarray Hybridization Station Quick 8-Step Set-Up Guide**

1. Place the TrayMix<sup>™</sup> S4 components on a laboratory bench as shown here.

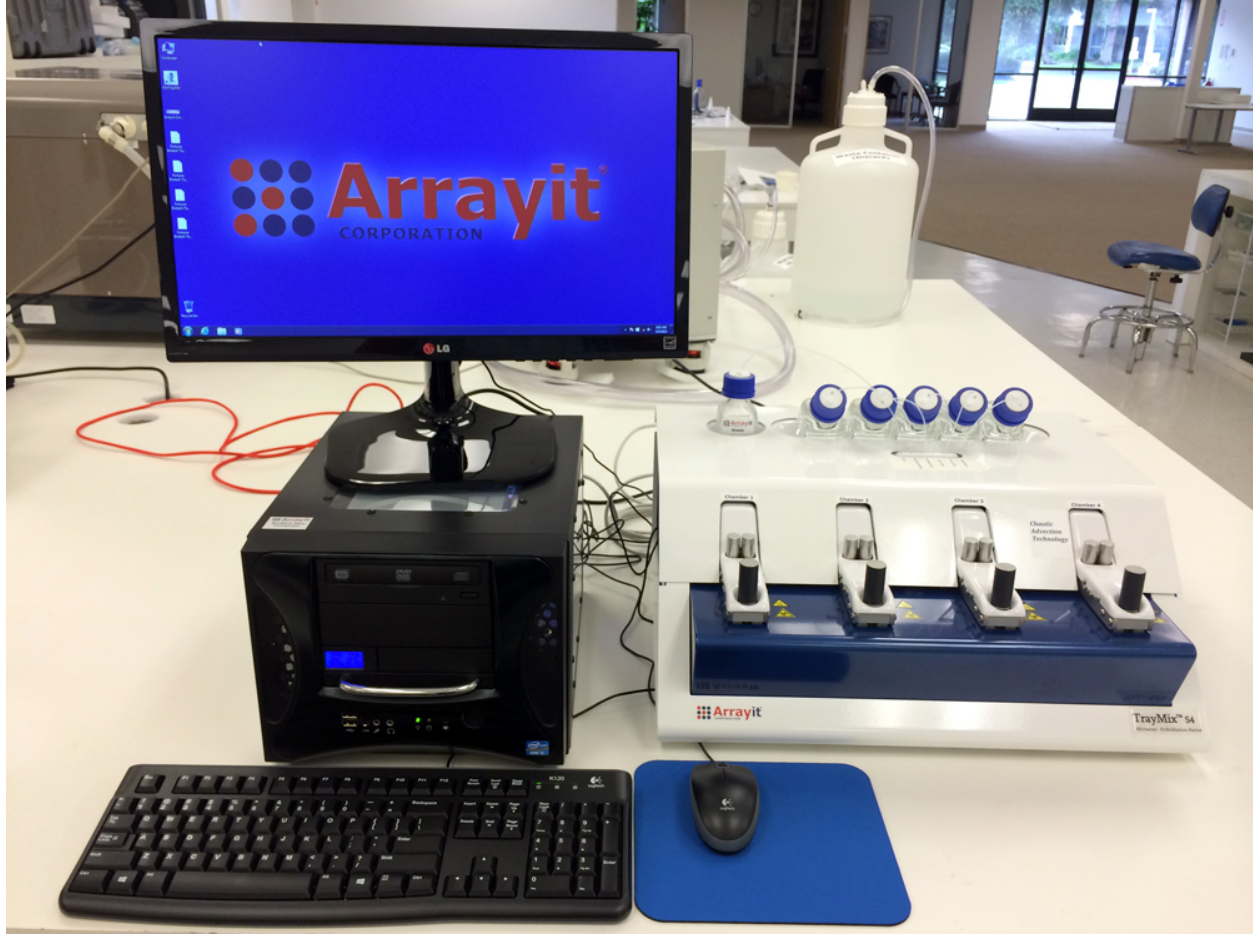

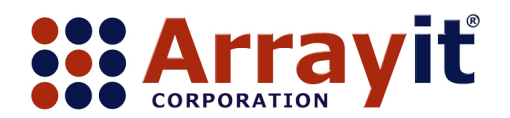

Arrayit Corporation (ARYC) Phone 408.744.1331 927 Thompson Place FAX 408.744.1711<br>Sunnyvale, CA 94085 Email arrayit@array Sunnyvale, CA 94085 Email arrayit@arrayit.com

Web www.arrayit.com

2. Configure and fill the TrayMix™ S4 reagent bottles and place them on top of the instrument case as shown. The waste bottle should be placed in the left port and the five reagent bottles in the center port as shown.

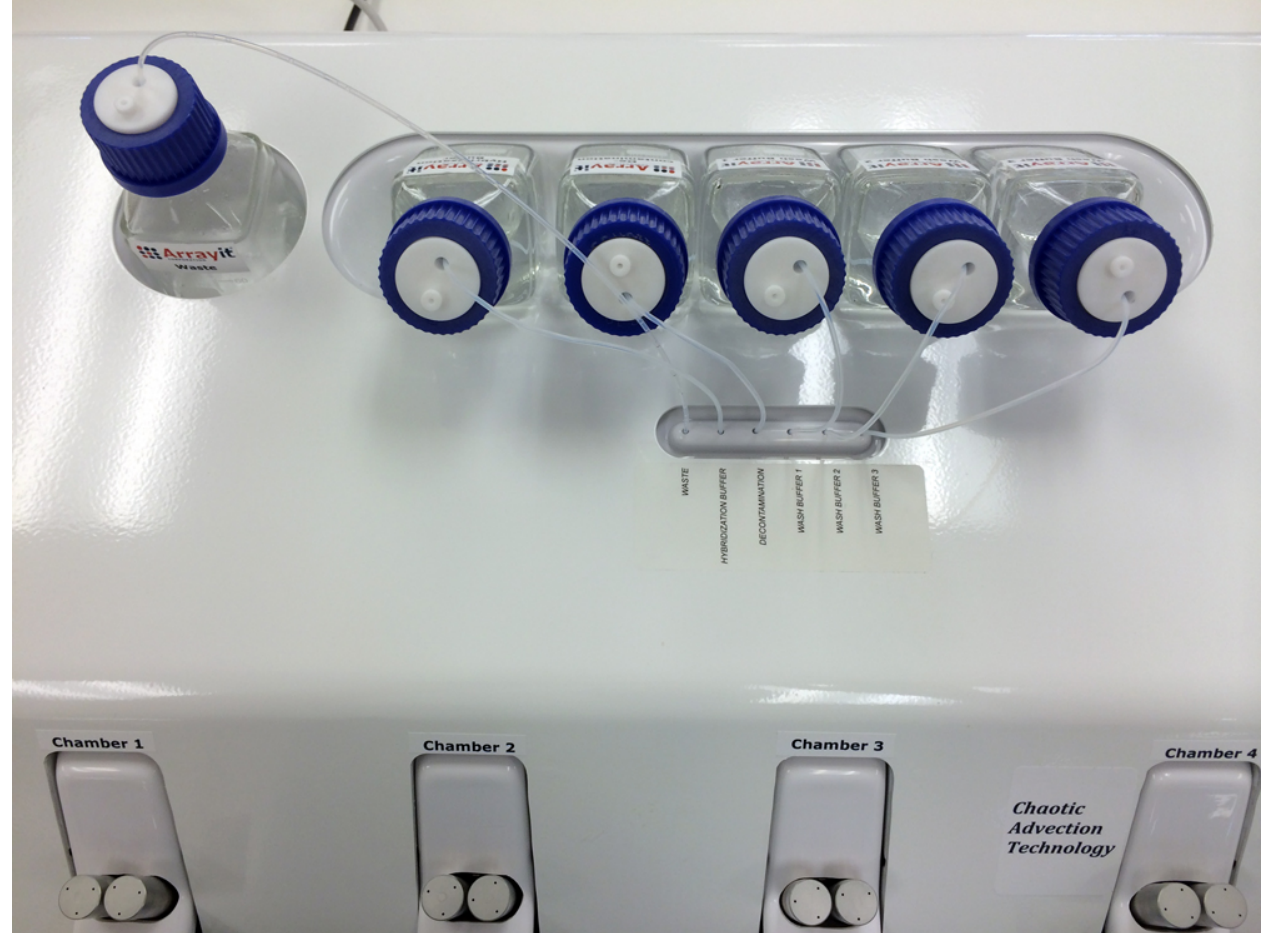

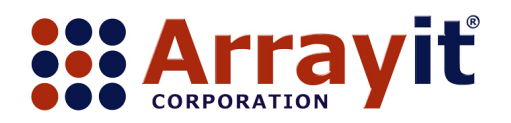

Arrayit Corporation (ARYC) Phone 408.744.1331 927 Thompson Place FAX 408.744.1711 Sunnyvale, CA 94085 Fmail arrayit@arrayit.com USA Web www.arrayit.com

3. Connect the TrayMix™ S4 Ethernet and power cords to the back of the TrayMix™ S4 instrument as shown here. The On/Off power switch is located above the power cord port.

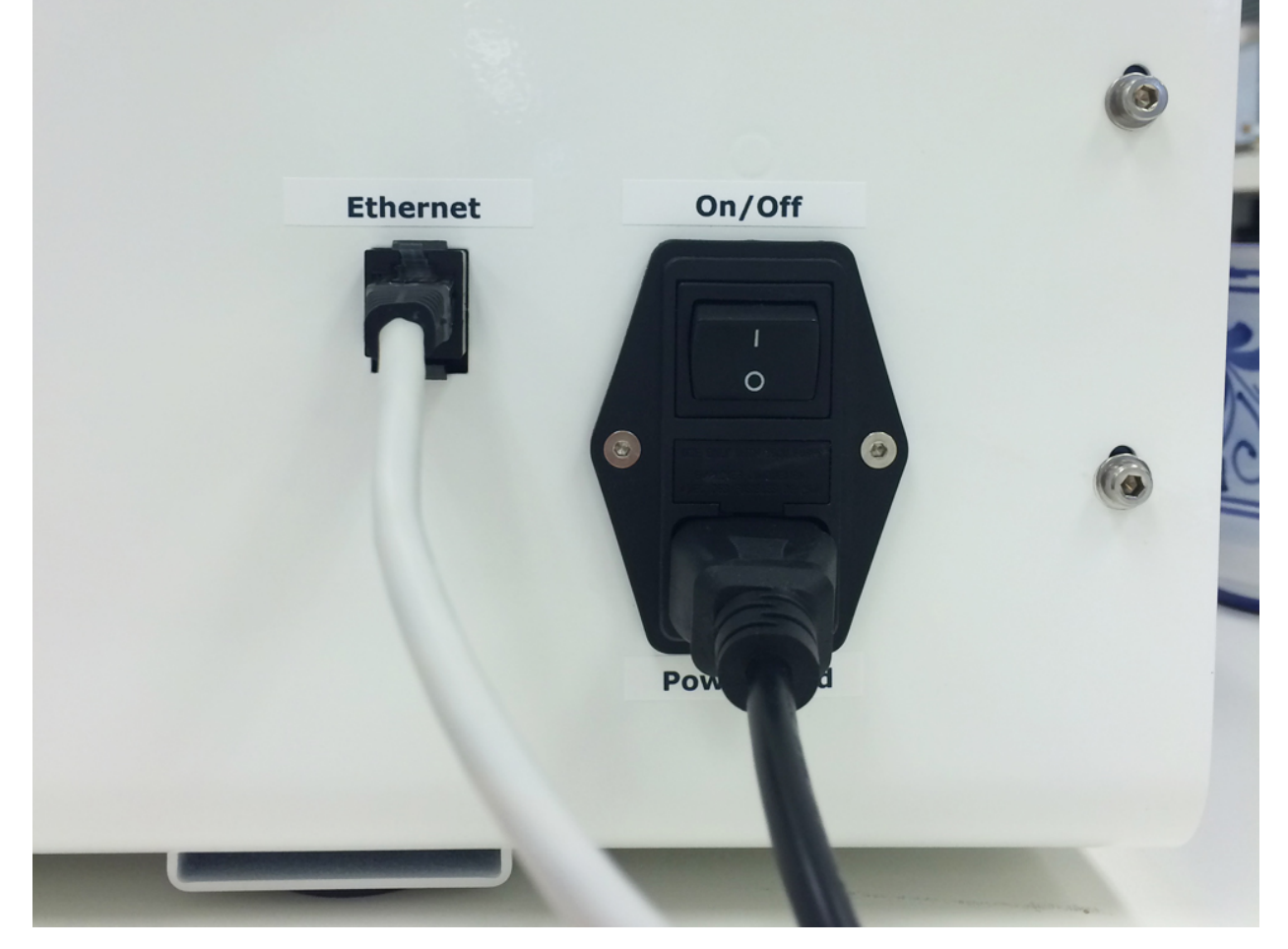

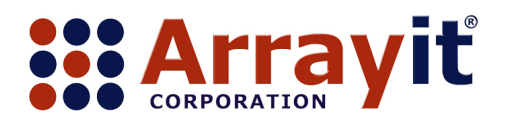

Arrayit Corporation (ARYC) Phone 408.744.1331 927 Thompson Place FAX 408.744.1711<br>Sunnyvale, CA 94085 Fmail arrayit@array USA Web www.arrayit.com

Email arrayit@arrayit.com

4. Connect the Ethernet cable, keyboard USB cable, mouse USB cable, monitor VGA cable, three wireless antennae and power cord to the back of the TrayMix™ S4 BioBlue computer as shown. Make sure the red toggle switch is set for the correct voltage (115 volts for US and 230 volts for international). The computer power switch is located to the right of the power cord port as shown.

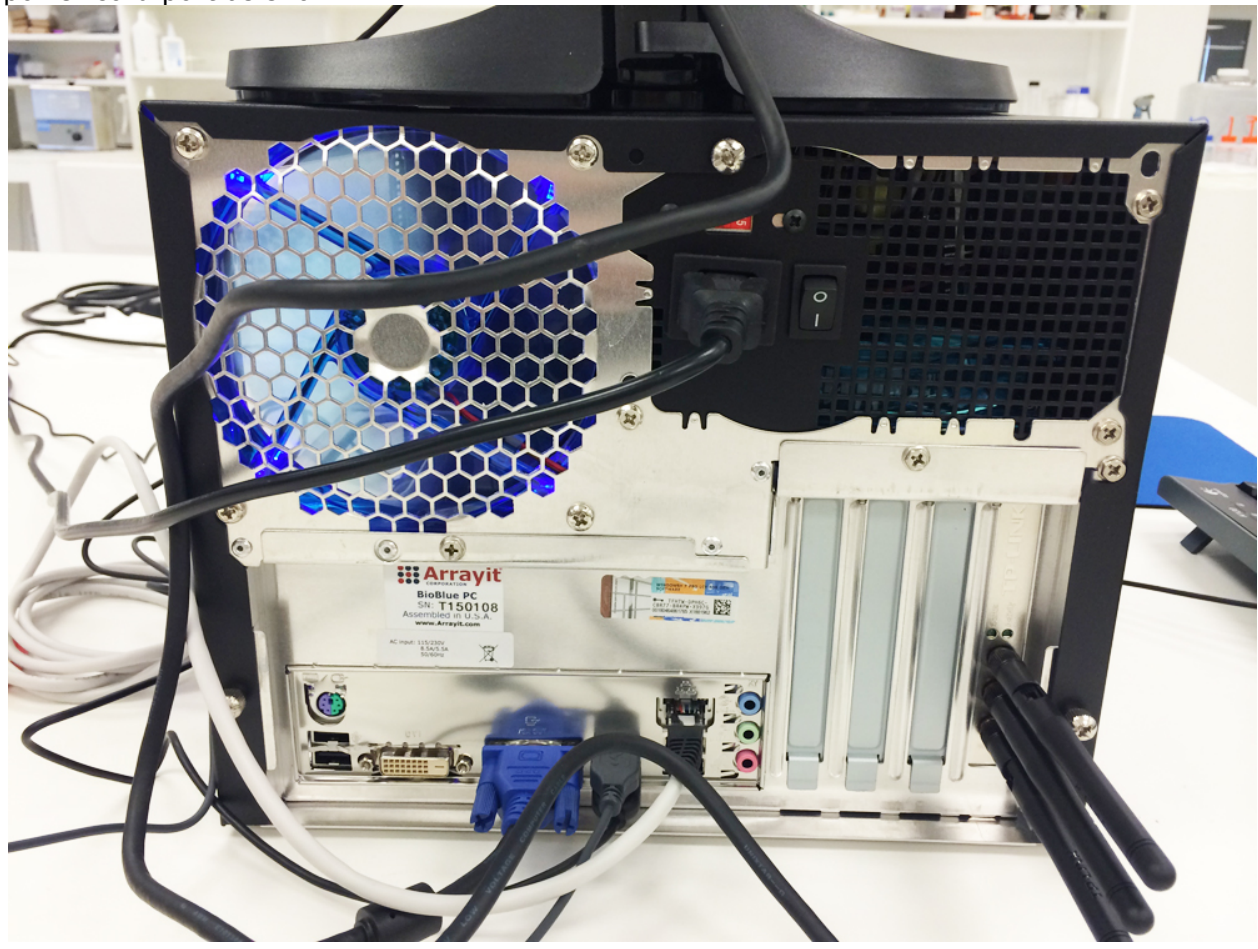

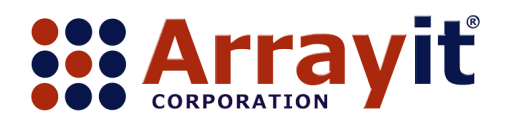

Arrayit Corporation (ARYC) Phone 408.744.1331 927 Thompson Place FAX 408.744.1711 Sunnyvale, CA 94085 Fmail arrayit@arrayit.com USA Web www.arrayit.com

5. Connect the power supply and the VGA cable to the back of the TrayMix™ S4 LED monitor as shown.

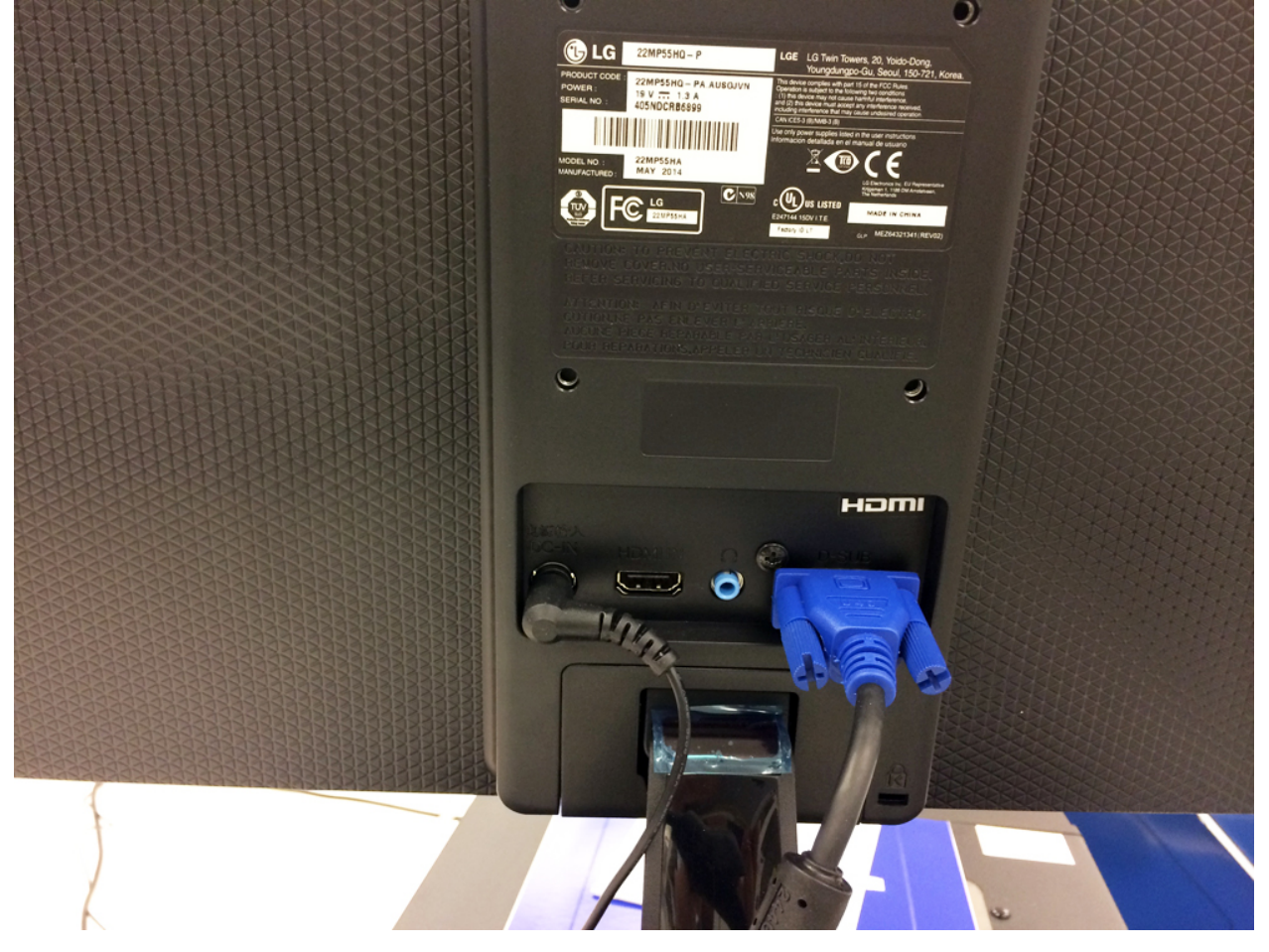

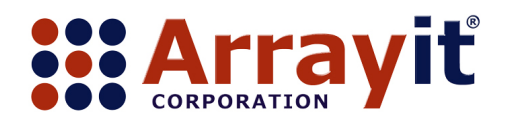

Arrayit Corporation (ARYC) Phone 408.744.1331 927 Thompson Place FAX 408.744.1711<br>Sunnyvale, CA 94085 Email arrayit@array Sunnyvale, CA 94085 Email arrayit@arrayit.com

Web www.arrayit.com

6. Power on the TrayMix™ S4 Hybridization Station, BioBlue computer and LED screen and launch the TrayMix™ S4 software by double-clicking on the WinTrayMix icon on the computer screen shown here.

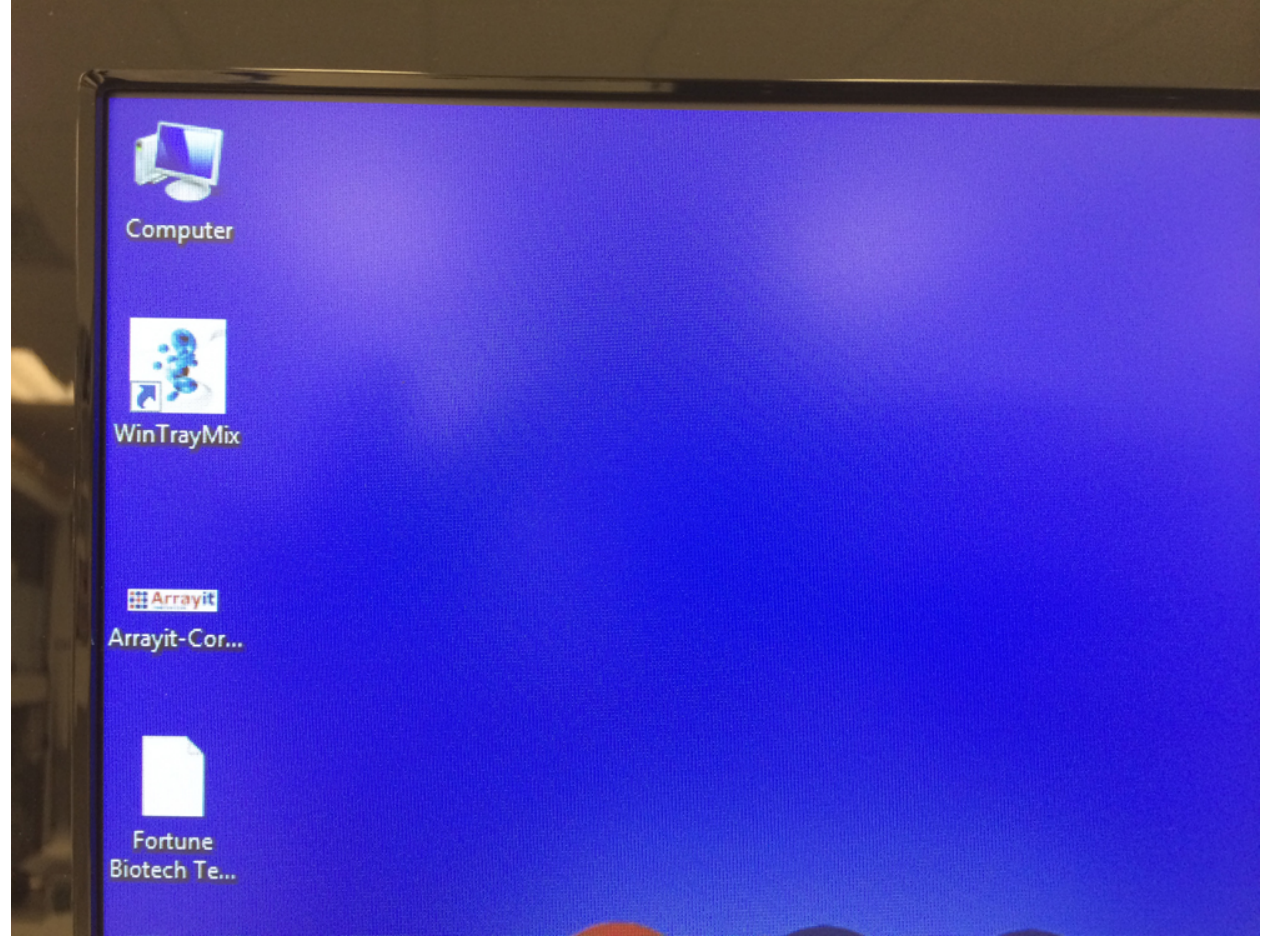

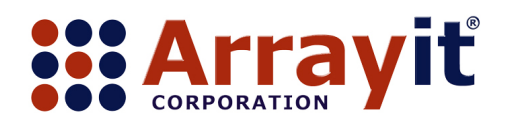

Arrayit Corporation (ARYC) Phone 408.744.1331 927 Thompson Place FAX 408.744.1711<br>Sunnyvale, CA 94085 Fmail arrayit@array USA Web www.arrayit.com

Email arrayit@arrayit.com

7. Use the TrayMix<sup>™</sup> S4 Hybridization Wizard to create a hybridization routine for chambers 1-4 by entering the temperature and duration for the pre-hybridization, hybridization and wash steps as shown. Run the hybridization routine to completion.

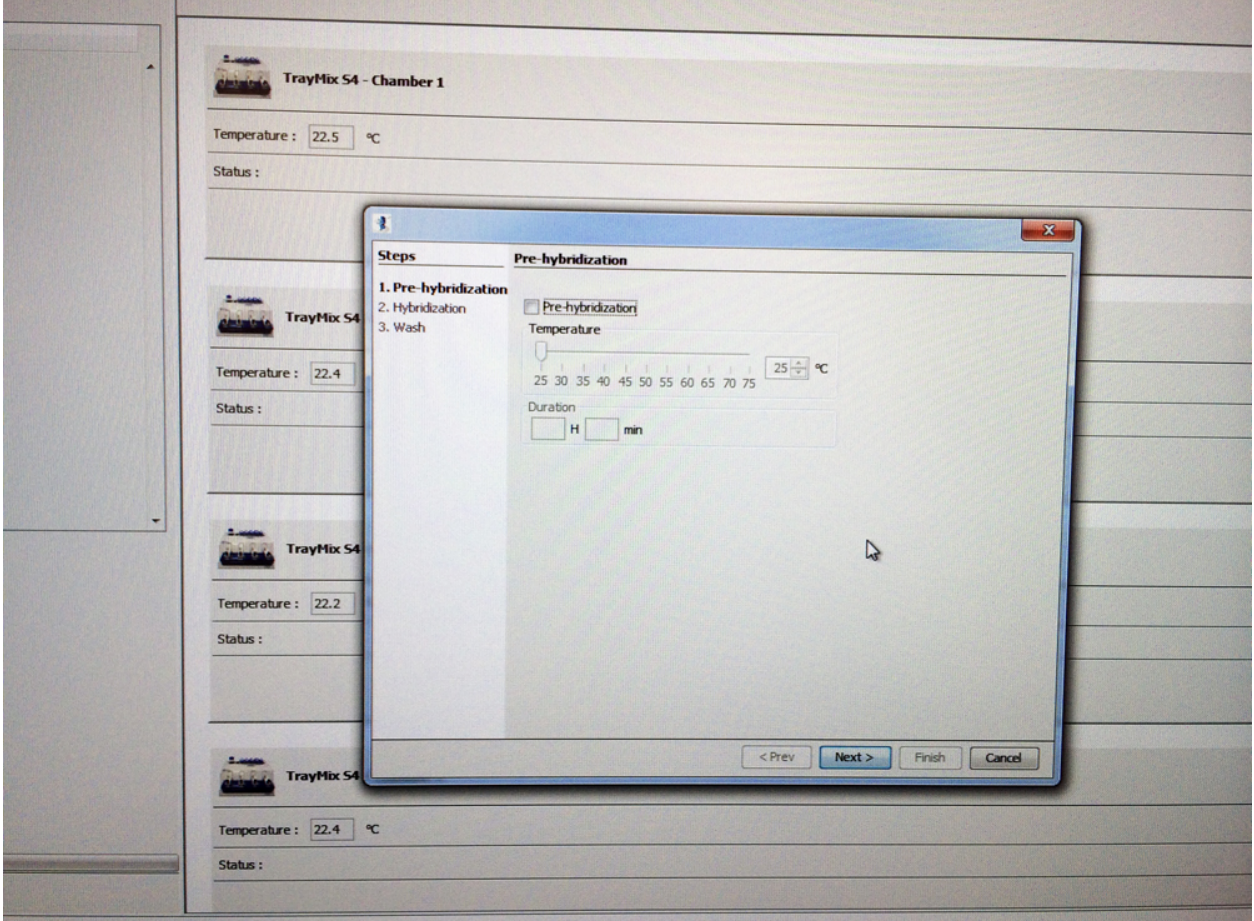

8. After each use of the TrayMix<sup>™</sup> S4 Hybridization Station, run the decontamination protocol with distilled water to decontaminate hybridization chambers 1-4, remove the glass substrate slides from the four hybridization bays and dry each of the hybridization bays gently using a polyester cleanroom wipe. Close the WinTrayMix software application and power off the TrayMix<sup>™</sup> S4 instrument to complete the automated hybridization process.